## Pasos para realizar una MATRÍCULA

## CICLO REGULAR Y CICLO EXTRAORDINARIO

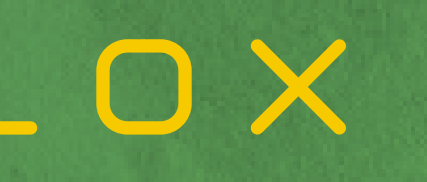

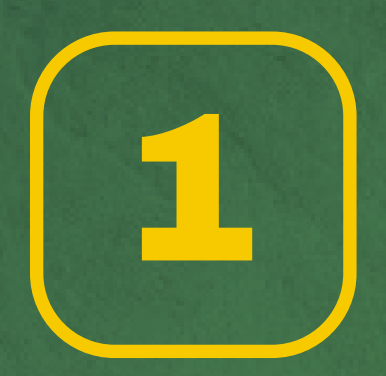

## Ingresar a la página web del **CEPRE - UNALM:**

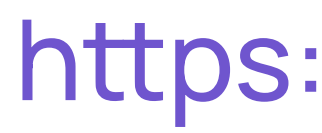

## https://www.preuniversidadagraria.edu.pe/

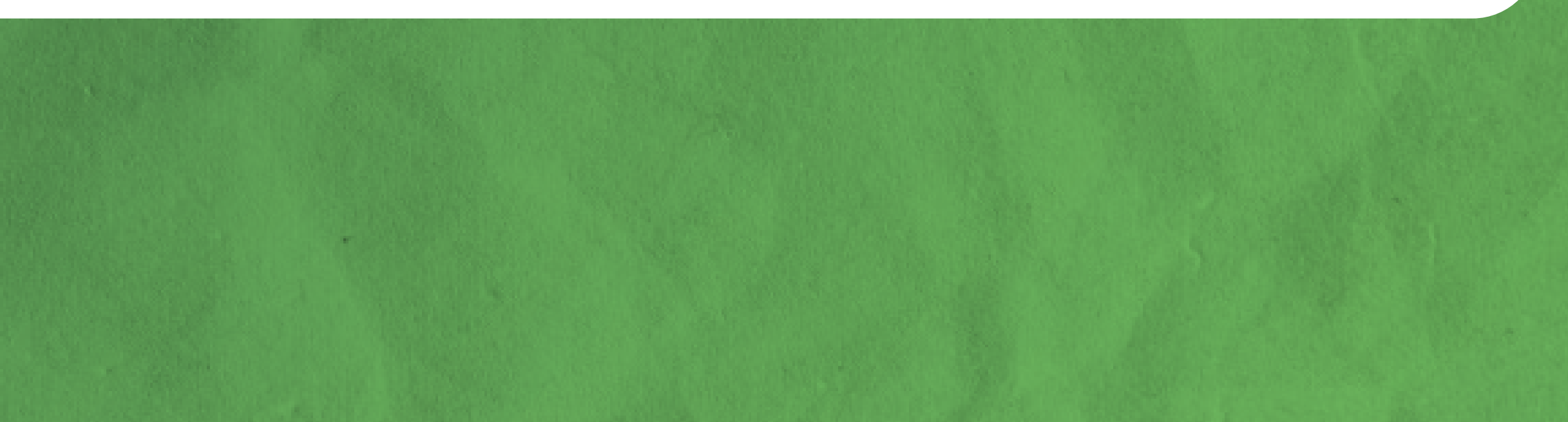

## https://preuniversidadagraria.edu.pe/inscripcion\_2024/

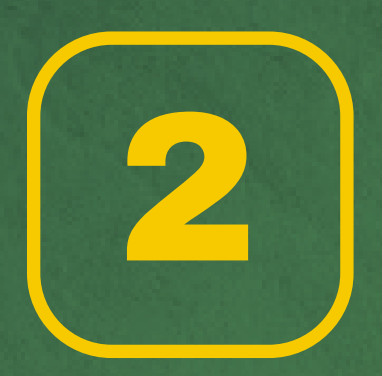

Buscar en **Informes** la opción **MATRÍCULA** y hacer clic. O ingresar por medio del siguiente link:

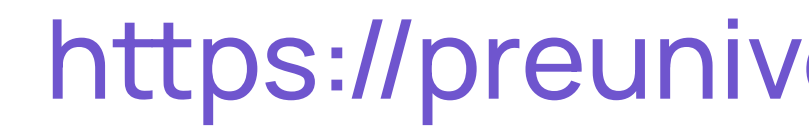

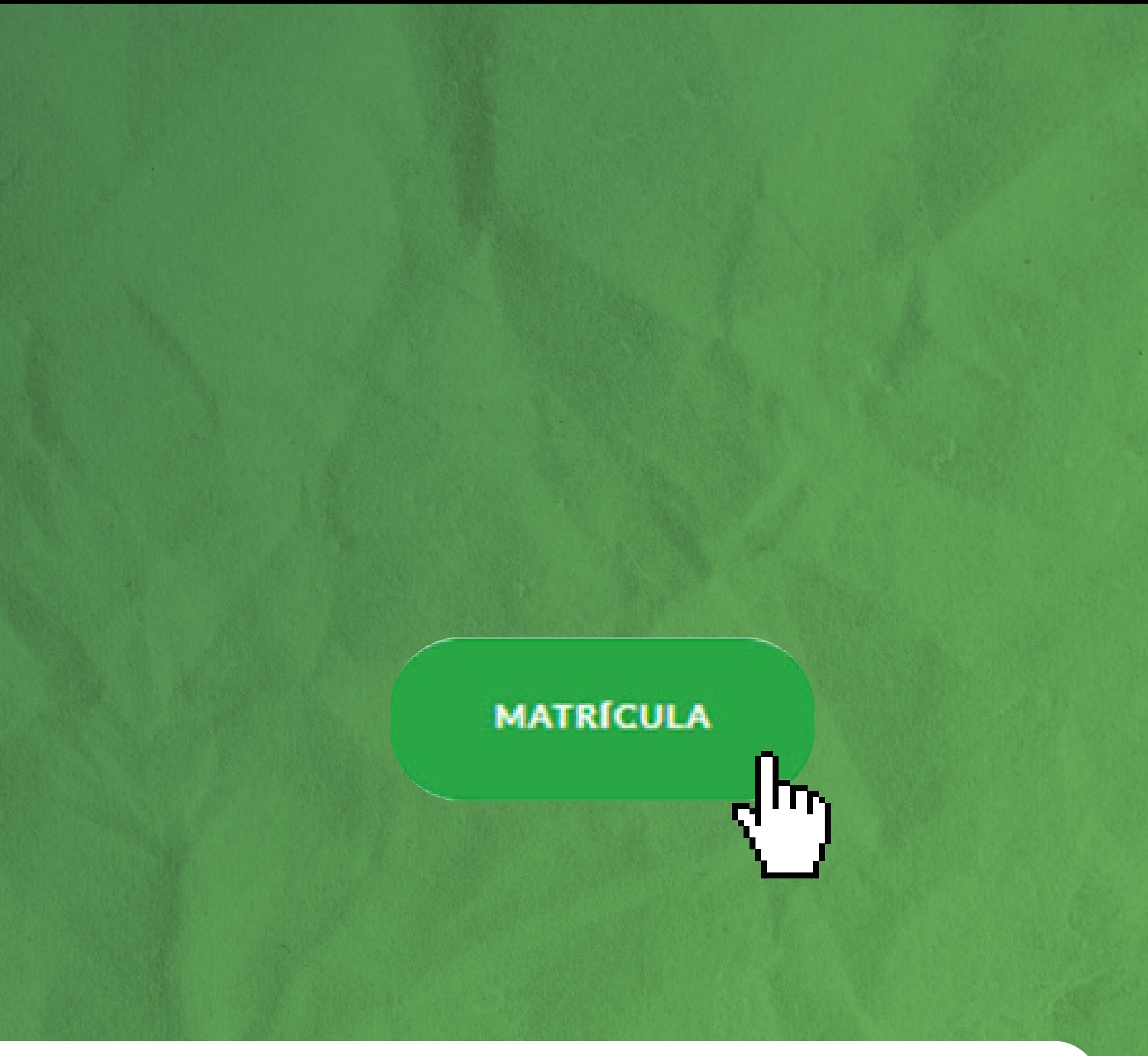

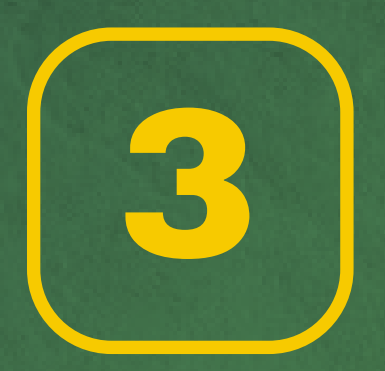

Primero es necesario **Crear una cuenta**. **Recuerda** llenar el formulario con datos reales para evitar inconvenientes. Finalmente hacer clic en el botón **Registrar**.

#### Matrícula en línea

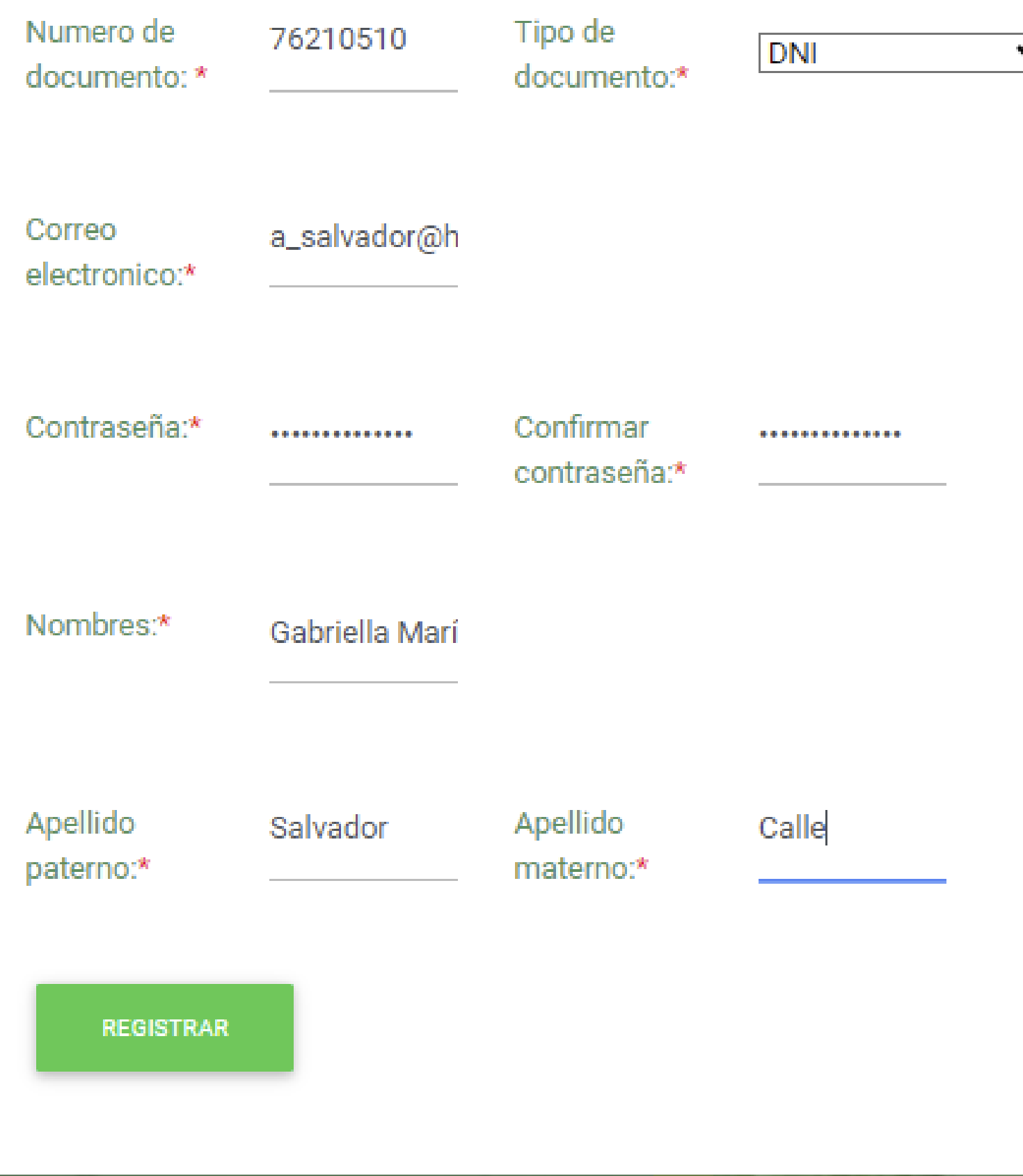

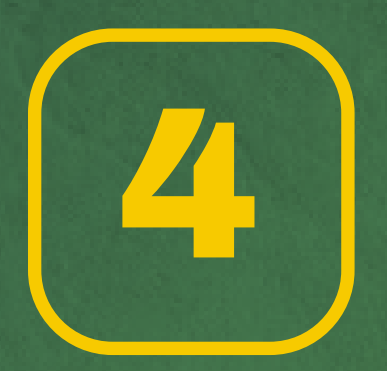

Ingresar su número de DNI y la clave que creó en el paso 3. Luego dar clic en el botón Iniciar sesión.

### Matrícula en línea

Documento de identidad:

Contraseña:

**INICIAR SESIÓN** 

No tienes cuenta? ... Crear cuenta

Olvido su clave? ... Recupere su clave aquí

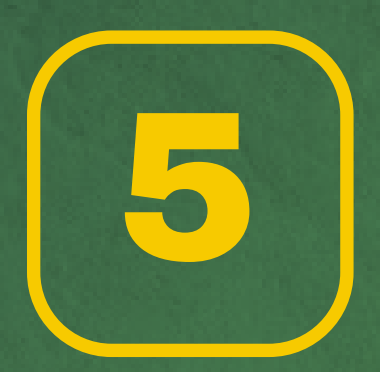

## Ingresamos a **Inscripción.**

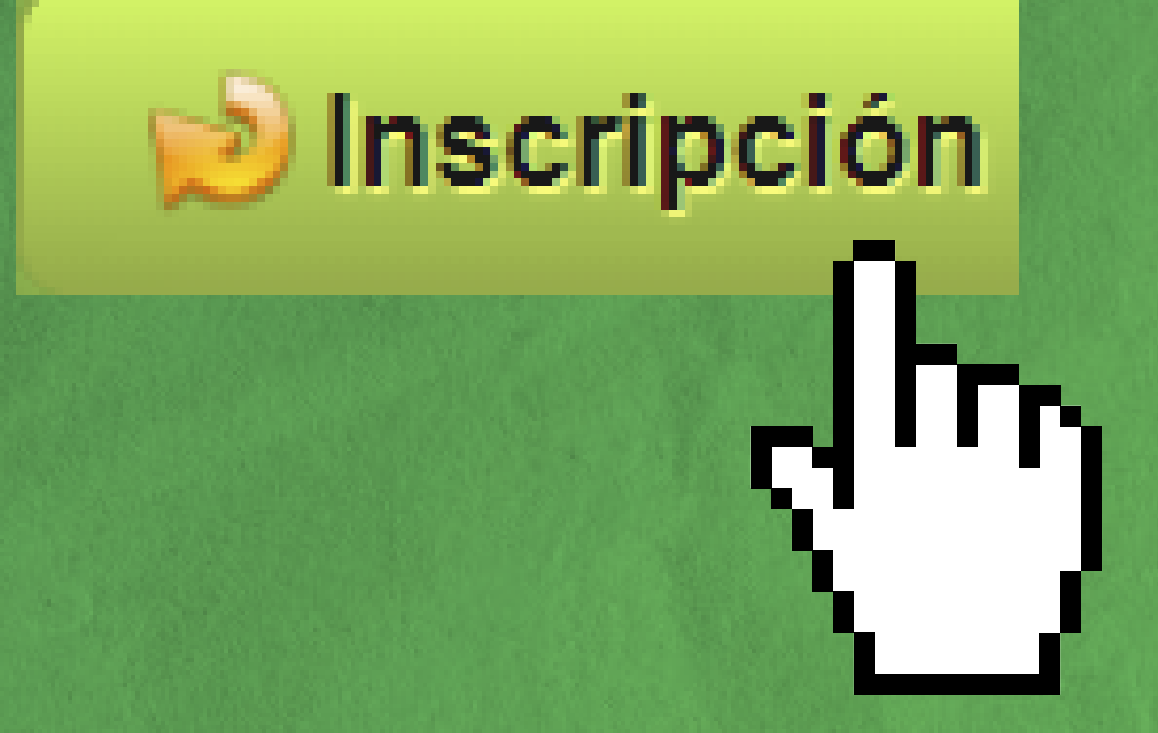

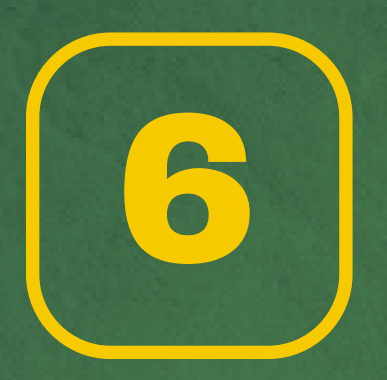

Deberá rellenar todos los datos solicitados. **1.**Datos personales **2.**Datos académicos/Médicos **3.**Datos del apoderado **4.**Declaración jurada / Datos de pago **Al final obtendrá el número de convenio, su código de pago y el monto total a pagar.**

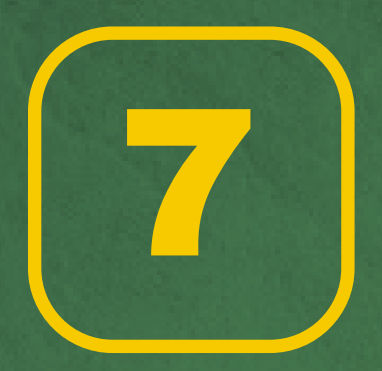

Acercarse a pagar a cualquier agencia del **Banco BBVA** o desde la **APP del BBVA**. **Recuerda** esperar **1 hora** para realizar el pago. El código de pago vence cada **24 horas**.

#### **Datos de referencia**

Se registro correctamente Numero de convenio: 4990 Su código de pago es:10012 **El monto a pagar es: S/3281.00** 

# *i*Y listo!<br>Finalmente estás **MATRICULADO**

**f** Cepre Unalm Oficial  $\frac{1}{2}$  759-5448 / 468-9319  $\bigcirc$  +51 991 956 943 **M** https://www.preuniversidadagraria.edu.pe/

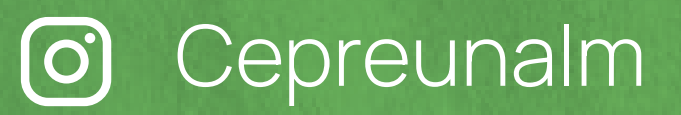